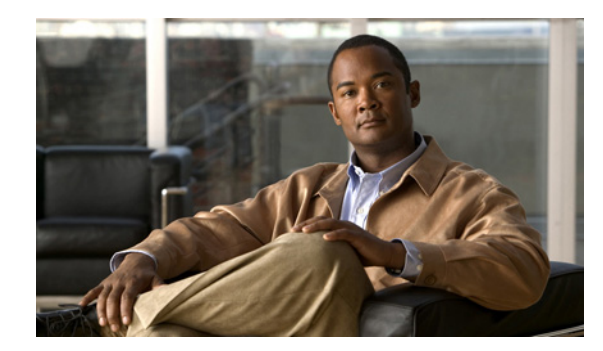

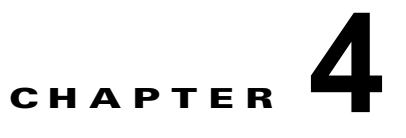

# ハイ アベイラビリティの設定

この章では、MSE 上でハイ アベイラビリティを設定する方法について説明します。モビリティ サービ ス エンジンは、複数のモビリティ アプリケーションをホストするプラットフォームです。アクティブ な各 MSE は別の非アクティブ インスタンスによりバックアップされます。アクティブな MSE はプラ イマリ MSE、非アクティブな MSE はセカンダリ MSE と呼ばれます。

ハイ アベイラビリティ システムの主要なコンポーネントは、ヘルス モニタです。ヘルス モニタは、ハ イ アベイラビリティ セットアップを設定、管理、モニタします。プライマリ MSE とセカンダリ MSE の間でハートビートが維持されます。ヘルス モニタは、データベースのセットアップ、ファイルのレ プリケーション、アプリケーションのモニタリングを行います。プライマリ MSE で障害が発生し、セ カンダリ MSE に切り替わると、プライマリ MSE の仮想アドレスが透過的に切り替わります。

この章は、次の内容で構成されています。

- **•** 「ハイ アベイラビリティ [アーキテクチャの概要」\(](#page-0-0)P.4-1)
- **•** [「組み合わせ表」\(](#page-1-0)P.4-2)
- **•** 「ハイ [アベイラビリティのガイドラインと制約事項」\(](#page-1-1)P.4-2)
- **•** 「ハイ [アベイラビリティのフェールオーバー](#page-1-2) シナリオ」(P.4-2)
- **•** [「フェールバック」\(](#page-2-0)P.4-3)
- **•** 「HA [ライセンス」\(](#page-2-1)P.4-3)
- **•** 「MSE でのハイ [アベイラビリティの設定」\(](#page-2-2)P.4-3)
- **•** 「ハイ [アベイラビリティについて設定されているパラメータの表示」\(](#page-5-0)P.4-6)
- **•** 「ハイ アベイラビリティ [ステータスの表示」\(](#page-6-0)P.4-7)

## <span id="page-0-0"></span>ハイ アベイラビリティ アーキテクチャの概要

ここでは、ハイ アベイラビリティ アーキテクチャの概要について説明します。

- **•** アクティブな各プライマリ MSE は別の非アクティブ インスタンスによりバックアップされます。 セカンダリ MSE の目的は、プライマリ MSE のアベイラビリティと状態をモニタすることです。 セカンダリ MSE は、フェールオーバー手順の開始後にアクティブになります。
- **•** フェールオーバー手順は手動または自動です。
- **•** 1 つのセカンダリ MSE では 2 つのプライマリ MSE をサポートできます。
- **•** 登録されているプライマリ MSE ごとに 1 つのソフトウェアおよびデータベース インスタンスが存 在します。

## <span id="page-1-0"></span>組み合わせ表

表 [4-1](#page-1-3) に、サーバ タイプの組み合わせに関する情報を示します。

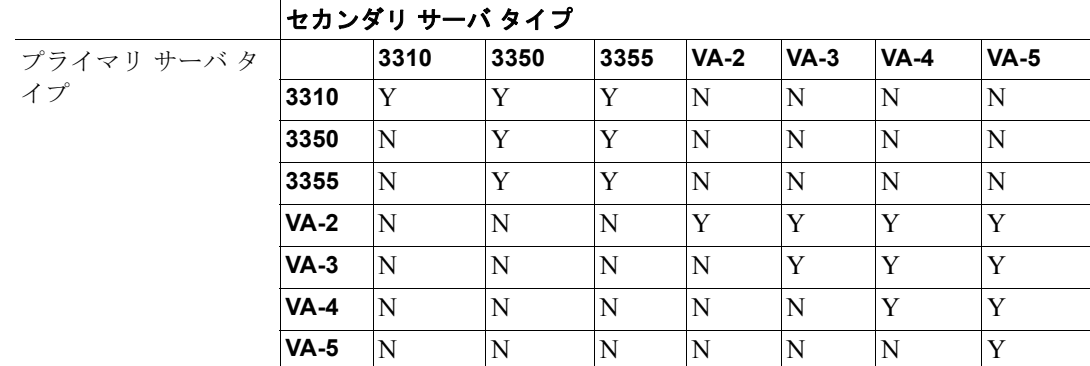

### <span id="page-1-3"></span>表 **4-1** 組み合わせ表

# <span id="page-1-1"></span>ハイ アベイラビリティのガイドラインと制約事項

- **•** NCS からヘルス モニタの IP と仮想 IP の両方にアクセスできる必要があります。
- **•** ヘルス モニタ IP と仮想 IP は常に異なる IP でなければなりません。ヘルス モニタと仮想インター フェイスは、同じインターフェイス上にあっても別のインターフェイス上にあってもかまいませ  $h_{\lambda}$
- **•** 手動フェールオーバーと自動フェールオーバーのいずれかを使用できます。フェールオーバーは、 一時的なものであると見なす必要があります。故障した MSE をできるだけ早く復旧して、フェー ルバックを再開する必要があります。故障した MSE の復旧に時間がかかるほど、セカンダリ MSE を共有する他の MSE をフェールオーバー サポートなしで稼働する時間が長くなります。
- **•** 手動フェールバックと自動フェールバックのいずれかを使用できます。
- **•** プライマリ MSE とセカンダリ MSE は、同じソフトウェア バージョンを実行する必要があります。
- **•** WAN 上のハイ アベイラビリティはサポートされません。
- **•** LAN 上のハイ アベイラビリティは、プライマリ MSE とセカンダリ MSE の両方が同じサブネット 内にある場合に限りサポートされます。
- **•** プライマリとセカンダリの MSE が通信するポートを開ける(ネットワーク ファイアウォール、ア プリケーション ファイアウェイ、ゲートウェイなどでブロックしない)必要があります。

# <span id="page-1-2"></span>ハイ アベイラビリティのフェールオーバー シナリオ

プライマリ MSE で障害が検出されると、次のイベントが発生します。

(注) 1つのセカンダリ MSE が複数のプライマリ MSE をバックアップできます。

**•** セカンダリ MSE のヘルス モニタにより、プライマリ MSE が機能していないこと(ハードウェア 障害、ネットワーク障害など)が確認されます。

- **•** 自動フェールオーバーが有効に設定されている場合、セカンダリ MSE がただちに起動し、プライ マリ MSE の該当するデータベースを使用します。自動フェールオーバーが無効にされている場合 は、フェールオーバーを手動で開始するかどうかを確認する電子メールが管理者に送信されます。
- **•** 手動フェールオーバーが設定されていると、電子メールが MSE アラーム用に設定されている場合 にだけ電子メールが送信されます。手動フェールオーバーが設定されていて、呼び出されない場 合、フェールバックの必要はありません。
- **•** フェールバックが呼び出され、プライマリ MSE がすべての操作を実行するようになります。
- **•** フェールオーバー操作の結果はヘルス モニタ UI でイベントとして示され、クリティカル アラーム が管理者に送信されます。

## <span id="page-2-0"></span>フェールバック

セカンダリ MSE がすでにプライマリ MSE をフェールオーバーしている場合、プライマリ MSE が通常 の状態に戻ると、フェールバックを呼び出すことができます。

フェールバックが発生するのは、セカンダリ MSE がプライマリ インスタンスに対して次のいずれかの 状態である場合だけです。

- **•** セカンダリ MSE が実際にプライマリ MSE をフェールオーバーしている。
- **•** 手動でのフェールオーバーが設定されているが、管理者が呼び出さなかった。
- **•** プライマリ MSE で障害が発生したが、エラーが検出されたか、またはセカンダリ MSE が別のプ ライマリ MSE をフェールオーバーしていることが原因で、セカンダリ MSE が引き継ぐことがで きない。
- **•** フェールバックは、障害が発生したプライマリ MSE を管理者が起動する場合にだけ行われます。

## <span id="page-2-1"></span>**HA** ライセンス

MSE HA システムをセットアップする場合、別途ライセンスは必要ありません。仮想アプライアンス セカンダリにはアクティベーション ライセンスは必要ありません。

## <span id="page-2-2"></span>**MSE** でのハイ アベイラビリティの設定

MSE でハイ アベイラビリティを設定するには、次の 2 つの操作を行う必要があります。

- **•** MSE ソフトウェアのインストール中に、コマンドライン クライアントを使用して特定の設定を行 う必要があります。
- **•** NCS UI からプライマリ MSE とセカンダリ MSE を組み合わせます。

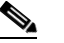

(注) ハイ アベイラビリティ サポートを使用しない場合、および古いリリースからのアップグレード を実行している場合は、引き続き MSE の古い IP アドレスを使用してください。ハイ アベイラ ビリティをセットアップするには、ヘルス モニタの IP アドレスを設定する必要があります。 したがって、ヘルス モニタが仮想 IP アドレスになります。

(注) デフォルトでは、すべての MSE がプライマリとして設定されます。

プライマリ MSE でハイ アベイラビリティを設定するには、次の手順に従います。

- ステップ **1** プライマリとセカンダリの間のネットワーク接続が機能しており、すべての必要なポートが開いている ことを確認します。
- ステップ **2** 正しいバージョンの MSE をプライマリ MSE 上にインストールします。
- ステップ **3** 他のプライマリ MSE 上およびセカンダリ MSE 上でロードされているリリース バージョンと同じ MSE リリース バージョンが、新しいプライマリ MSE 上にもロードされていることを確認します。
- ステップ **4** プライマリ MSE で次のコマンドを入力します。

#### **/opt/mse/setup/setup.sh**

-------------------------------------------------------------- Welcome to the appliance setup. Please enter the requested information. At any prompt, enter ^ to go back to the previous prompt. You may exit at any time by typing <Ctrl+C>. You will be prompted to choose whether you wish to configure a parameter, skip it, or reset it to its initial default value. Skipping a parameter will leave it unchanged from its current value. Changes made will only be applied to the system once all the information is entered and verified. --------------------------------------------------------------

### ステップ **5** ホスト名を設定します。

Current hostname=[mse] **Configure hostname? (Y)es/(S)kip/(U)se default [Skip]:**

ホスト名は、ネットワーク上のデバイスを識別できる一意の名前にしてください。ホスト名は、文字で 開始し、文字または数字で終了し、文字、数字、およびダッシュだけを含みます。

### ステップ **6** ドメイン名を設定します。

デバイスが属するネットワーク ドメインのドメイン名を入力します。ドメイン名は、文字で開始し、 .*com* などの有効なドメイン名サフィックスで終了します。ドメイン名には、文字、数字、ダッシュ、 ピリオドを使用できます。

Current domain=[] **Configure domain name? (Y)es/(S)kip/(U)se default [Skip]:**

### ステップ **7** HA ロールを設定します。

```
Current role=[Primary]
Configure High Availability? (Y)es/(S)kip/(U)se default [Skip]:
High availability role for this MSE (Primary/Secondary):
Select role [1 for Primary, 2 for Secondary] [1]: 1
Health monitor interface holds physical IP address of this MSE server.
This IP address is used by Secondary, Primary MSE servers and NCS to communicate among
themselves
Select Health Monitor Interface [eth0/eth1] [eth0]:eth0
-------------------------------------------------------------------
Direct connect configuration facilitates use of a direct cable connection between the 
primary and secondary MSE servers.
This can help reduce latencies in heartbeat response times, data replication and failure 
detection times.
Please choose a network interface that you wish to use for direct connect. You should 
appropriately configure the respective interfaces.
\"none\" implies you do not wish to use direct connect configuration.
-------------------------------------------------------------------
```
ステップ **8** イーサネット インターフェイス パラメータを設定します。

**Select direct connect interface [eth0/eth1/none] [none]: eth0 Enter a Virtual IP address for first this primary MSE server: Enter Virtual IP address [172.31.255.255]: Enter the network mask for IP address 172.31.255.255. Enter network mask [255.255.255.0]:** Current IP address=[172.31.255.255] Current eth0 netmask=[255.255.255.0] Current gateway address=[172.31.255.256 **Configure eth0 interface parameters? (Y)es/(S)kip/(U)se default [Skip]:**

ステップ **9** 「eth1」インターフェイス パラメータの入力を求められた場合、Skip と入力して次の手順に進みます。 2 つめの NIC は操作に必要ではありません。

**Configure eth1 interface parameters? (Y)es/(S)kip/(U)se default [Skip]:**

### セカンダリ **MSE** を設定するには[、ステップ](#page-4-0) **10** ~[ステップ](#page-4-1) **13** に従います。

<span id="page-4-0"></span>ステップ **10** セカンダリ MSE のホスト名を設定します。

Current hostname=[] **Configure hostname? (Y)es/(S)kip/(U)se default [Skip]:**

ステップ **11** ドメイン名を設定します。

Current domain= **Configure domain name? (Y)es/(S)kip/(U)se default [Skip]:**

ステップ **12** HA ロールを設定します。

```
Current role=[Primary]
Configure High Availability? (Y)es/(S)kip/(U)se default [Skip]:
High availability role for this MSE (Primary/Secondary)
Select role [1 for Primary, 2 for Secondary] [1]: 2
Health monitor interface holds physical IP address of this MSE server.
This IP address is used by Secondary, Primary MSE servers and NCS to communicate among 
themselves
Select Health Monitor Interface [eth0/eth1] [eth0]:[eth0/eth1]
 -Direct connect configuration facilitates use of a direct cable connection between the 
primary and secondary MSE servers.
This can help reduce latencies in heartbeat response times, data replication and failure 
detection times.
Please choose a network interface that you wish to use for direct connect. You should 
appropriately configure the respective interfaces.
\"none\" implies you do not wish to use direct connect configuration.
-------------------------------------------------------------------
```
<span id="page-4-1"></span>ステップ **13** イーサネット インターフェイス パラメータを設定します。

**Select direct connect interface [eth0/eth1/none] [none]: eth1 Enter a Virtual IP address for first this primary MSE server Enter Virtual IP address [172.19.35.61]: Enter the network mask for IP address 172.19.35.61: Enter network mask [255.255.254.0]:** Current IP address=[172.19.35.127] Current eth0 netmask=[255.255.254.0] Current gateway address=[172.19.34.1] **Configure eth0 interface parameters? (Y)es/(S)kip/(U)se default [Skip]:**

- ステップ **14** プライマリ MSE とセカンダリ MSE の両方を設定したら、NCS UI を使用してプライマリ MSE とセカ ンダリ MSE の組み合わせを設定する必要があります。
- ステップ **15** プライマリ MSE が適切に追加されたら、[Services] > [High Availability] の順に選択するか、または [Services] > [Mobility Services Engine] ページを選択してこのページでプライマリ MSE デバイスをク リックし、左側のサイドバーのメニューから [HA Configuration] > [Service High Availability] の順に 選択します。

[HA Configuration] ページが表示されます。

- ステップ **16** プライマリ MSE とペアにするセカンダリ デバイスの名前を入力します。
- **ステップ 17** セカンダリ IP アドレス(セカンダリ MSE のヘルス モニタ IP アドレス)を入力します。
- ステップ **18** セカンダリのパスワードを入力します。これは、MSE 上で設定されている NCS 通信パスワードです。
- ステップ **19** フェールオーバー タイプを指定します。[Failover Type] ドロップダウン リストから [Manual] または [Automatic] を選択できます。10 秒後にシステムがフェールオーバーします。セカンダリ サーバは、 プライマリ サーバからの次のハートビートを最大 10 秒間待機します。10 秒以内にハートビートを受 信しないと、失敗が宣言されます。
- ステップ **20** [Failback Type] ドロップダウン リストから [Manual] または [Automatic] を選択して、フェールバック タイプを指定します。
- ステップ **21** [Long Failover Wait] に秒単位で値を指定します。 10 秒後にシステムがフェールオーバーします。最大フェールオーバー待機時間は 2 秒です。
- ステップ **22** [Save] をクリックします。 ペアリングと同期が自動的に行われます。
- ステップ **23** プライマリ MSE からハートビートを受信しているかどうかを確認するには、[Services] > [Mobility Services Engine] の順に選択するか、[Device Name] をクリックして設定されているパラメータを表示 します。
- ステップ **24** 左側のサイドバーのメニューから [HA Configuration] > [Service High Availability] の順に選択します。 プライマリ MSE からハートビートを受信しているかどうかを確認します。

## <span id="page-5-0"></span>ハイ アベイラビリティについて設定されているパラメータの 表示

ハイ アベイラビリティについて設定されているパラメータを表示するには、次の手順に従います。

- ステップ **1** [Services] > [High Availability] の順に選択します。
- ステップ **2** [Device Name] をクリックして、設定されているフィールドを表示します。

[HA Configuration] ページが表示されます。

- ステップ **3** 左側のサイドバー メニューから [Services High Availability] > [HA Configuration] の順に選択します。 [HA Configuration] ページには次の情報が表示されます。
	- **•** Primary Health Monitor IP
	- **•** Secondary Device Name
	- **•** Secondary IP Address
	- **•** Secondary Password

**Cisco** 適応型ワイヤレス侵入防御システム コンフィギュレーション ガイド

- **•** Failover Type
- **•** Failback Type
- **•** Long Failover Wait

# <span id="page-6-0"></span>ハイ アベイラビリティ ステータスの表示

ハイ アベイラビリティ ステータスを表示するには、次の手順に従います。

- ステップ **1** [Services] > [High Availability] の順に選択します。
- ステップ **2** [Device Name] をクリックして、該当するステータスを表示します。 [HA Configuration] ページが表示されます。
- ステップ **3** 左側のサイドバーのメニューから [Services High Availability] > [HA Status] の順に選択します。[HA Configuration] ページには次の情報が表示されます。
	- **•** Current high Availability Status
		- **–** [Status]:プライマリ MSE インスタンスとセカンダリ MSE インスタンスが正しく同期されて いるかどうかを示します。
		- **–** [Heartbeats]:プライマリ MSE からハートビートを受信しているかどうかを示します。
		- **–** [Data Replication]:プライマリ データベースとセカンダリ データベース間でデータ レプリ ケーションが実行されているかどうかを示します。
		- **–** [Mean Heartbeat Response Time]:プライマリ MSE インスタンスとセカンダリ MSE インスタ ンス間での平均ハートビート応答時間を示します。
	- **•** [Event Log]:MSE により生成されるすべてのイベントを表示します。最新 20 イベントを表示で きます。

### ■ ハイ アベイラビリティ ステータスの表示